Scanlaser Professionals in Print & Finishing

**Scanlaser bv**

Postbus 257 1500 EG Zaandam

Symon Spiersweg 4 1506 RZ Zaandam

Telefoon (075) 655 43 55 Fax (075) 655 43 56

www.Scanlaser.nl

KvK 35017036

# **PDF-specificaties Scanlaser bv**

Datum November 2016 Auteur ICT & Engineering Versie 2.12

# Inhoudsopgave

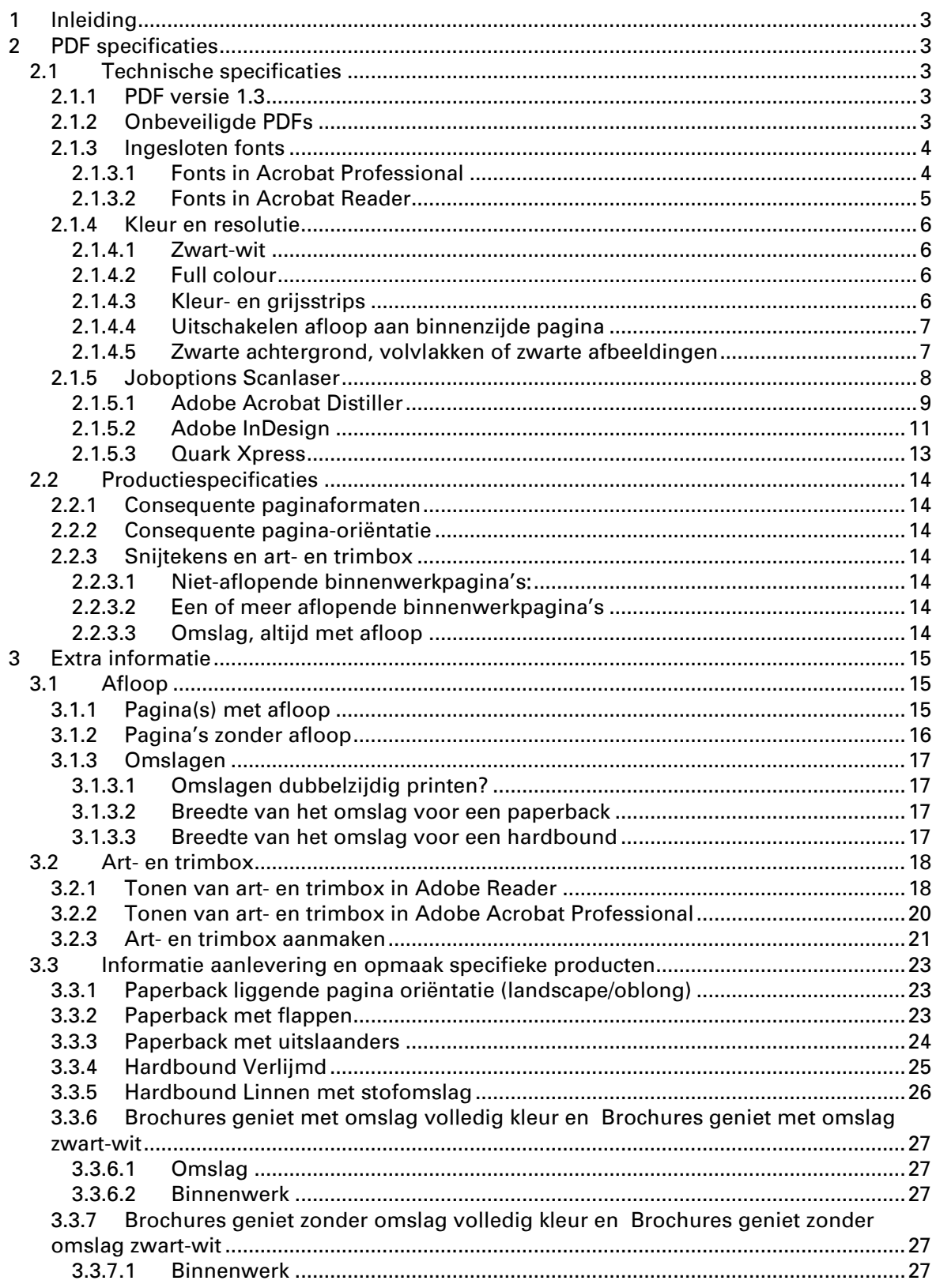

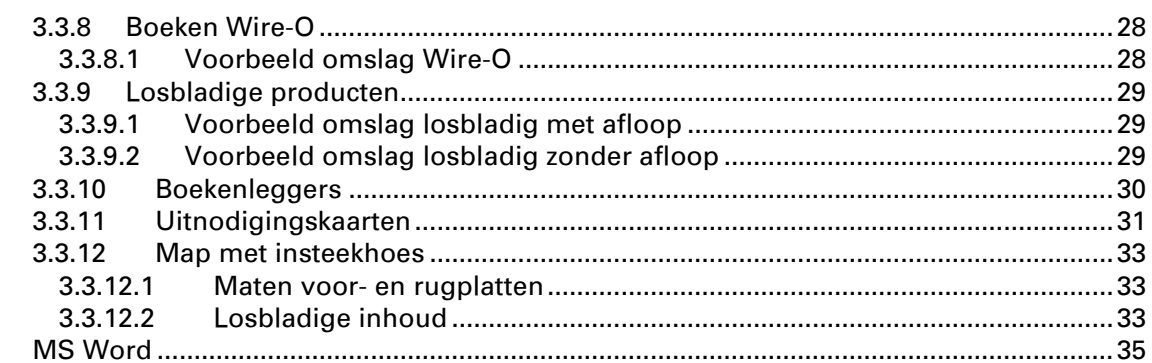

 $\overline{4}$ 

# **1 Inleiding**

Boeken die Scanlaser bv produceert worden geprint. Voor elk boek gebruikt Scanlaser bv een PDF-bestand van het volledige binnenwerk en een PDF-bestand van het omslag. Om de printproductie zonder problemen te laten verlopen, dienen de PDF-bestanden die u als klant aanlevert aan een aantal voorwaarden te voldoen. De PDF-specificaties worden hieronder beschreven. Er wordt een onderscheid gemaakt tussen technische en productiespecificaties. De technische specificaties zijn de specificaties die belangrijk zijn bij het aanmaken van de PDFs. De productiespecificaties zijn er om de printproductie goed te laten verlopen.

Verder vindt u in deze handleiding informatie over het gebruik van Adobe joboptions en uitleg over afloop, art- en trimboxen.

Daarnaast wordt voor een aantal producten aangegeven hoe deze moeten worden opgemaakt, zoals bijv. Wire-O omslagen, Boekenleggers, Uitnodigingskaarten en omslagen voor een Map.

Scanlaser bv gaat ervan uit dat u de beschikking heeft over de juiste software om technisch correcte PDFs aan uw printers en drukkers te kunnen leveren.

# **2 PDF specificaties**

# **2.1 Technische specificaties**

# **2.1.1 PDF versie 1.3**

De PDF-documenten dienen aangeleverd te worden in PDF versie 1.3.

Productieprinters (en dat geldt voor de printers van alle printbedrijven) kunnen niet alle opmaakmogelijkheden uit opmaakpakketten goed verwerken. Een voorbeeld hiervan is transparantie: versies hoger dan PDF versie 1.3 kunnen deze opmaak wel bevatten, maar een printer moet dit vertalen, en dat kan voor u ongewenste resultaten opleveren. Mocht een document toch in een hogere versie dan 1.3 worden aangeleverd, dan zet Scanlaser deze in een standaard proces om naar PDF versie 1.3. Om grip te houden op uw vormgeving is het daarom dringend aanbevolen om zelf deze omzetting – indien nodig – te doen.

# **2.1.2 Onbeveiligde PDFs**

Scanlaser bv doet een ingangscontrole via een geautomatiseerd proces. Dit is alleen mogelijk als de aangeleverde PDFs onbeveiligd zijn. Beveiligde PDFs kan Scanlaser bv niet verwerken. (PDFs zijn standaard onbeveiligd.)

# **2.1.3 Ingesloten fonts**

In de PDFs die u aanlevert, dienen de fonts te zijn ingesloten (Eng.: embedded); dat geldt ook voor de 13 standaard fonts. Als u dit niet doet, bestaat de kans dat de printer zelf fonts aan uw omslag of binnenwerk koppelt waardoor uw vormgeving ongewenst kan worden gewijzigd.

# *2.1.3.1 Fonts in Acrobat Professional*

U kunt de in de PDF gebruikte fonts opvragen in **Acrobat Professional** en zo controleren of deze ingesloten zijn.

- Open de PDF.
- Klik op het zwarte driehoekje rechts van het document.

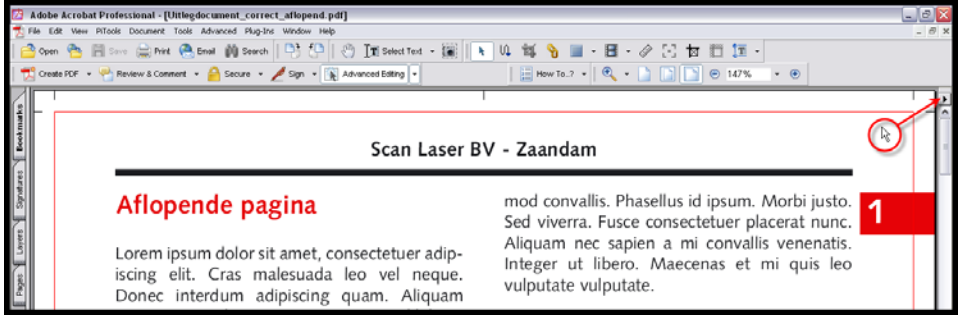

# Selecteer Document Properties:

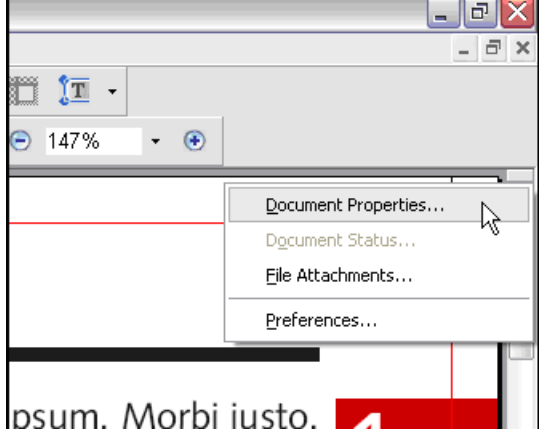

Selecteer links de optie Fonts:

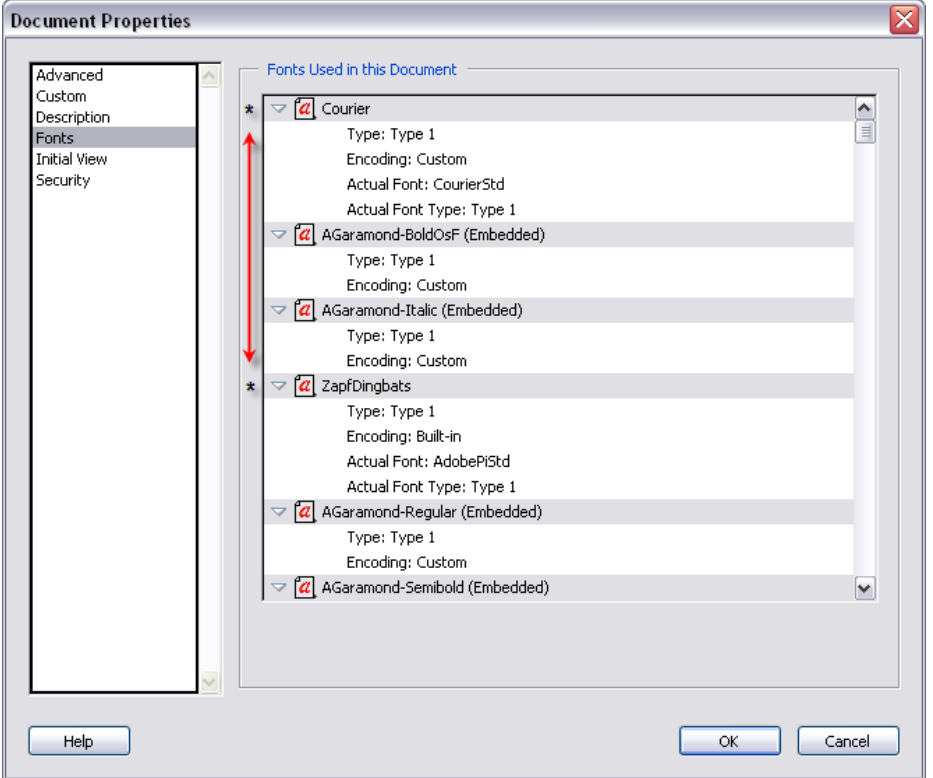

Staat er achter de fontnaam (Embedded) of (Embedded Subset) dan is het font ingesloten. In de afbeelding hierboven ontbreekt dit bij de fonts Courier en ZapfDingbats; deze fonts zijn dus niet ingesloten. De PDF zal opnieuw moeten worden aangemaakt, nu met alle fonts ingesloten.

# *2.1.3.2 Fonts in Acrobat Reader*

U kunt de in de PDF gebruikte fonts opvragen in **Acrobat Reader** en zo controleren of deze ingesloten zijn.

- Open de PDF.
- Ga naar Bestand, selecteer Eigenschappen
- Klik op de tab Fonts

Staat er achter de fontnaam (Embedded) of (Embedded Subset) dan is het font ingesloten. Zijn er fonts niet ingesloten., dan moet de PDF opnieuw worden aangemaakt, nu met alle fonts ingesloten.

# **2.1.4 Kleur en resolutie**

Om goede kwaliteit afdrukken te krijgen, dienen de PDFs aan de volgende kleurspecificaties te voldoen.

#### *2.1.4.1 Zwart-wit*

- Maximum 8 bits grayscale
- Resolutie van de afbeeldingen 300 tot 600 dpi

#### *2.1.4.2 Full colour*

- Kleuren in CMYK (geen RGB/geen spotcolours)
- Resolutie van de afbeeldingen 300 dpi

#### *2.1.4.3 Kleur- en grijsstrips*

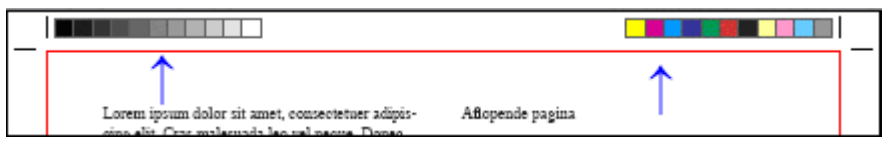

Kleur- en grijsstrips zijn niet toegestaan in het productieproces van Scanlaser (deze strips zijn noodzakelijk bij offset drukken, niet bij printen).

Bij het digitaal printen wordt door de aanwezigheid van de strip de printprijs voor een kleurenpagina aan u doorberekend, ook als het hier een zwart-wit pagina betreft.

# *2.1.4.4 Uitschakelen afloop aan binnenzijde pagina*

In het geval een kleurenpagina tegenover een pagina zonder kleur staat, zien we regelmatig dat de kleuren op deze pagina doorlopen, ook al staan deze buiten de trimbox. Scanlaser zal deze pagina dan alsnog als kleur zien.

Deze doorloop is uit te schakelen in bijvoorbeeld InDesign.

- Ga in het InDesign bestand naar **Documentinstellingen** (Eng: Document Setup).
- Ga naar **Afloopgebied en witruimte rond pagina** (Eng: Bleed and Slug).
- Geef de waarde **0 mm bij Afloopgebied – Binnen** (Eng: Bleed Inside)

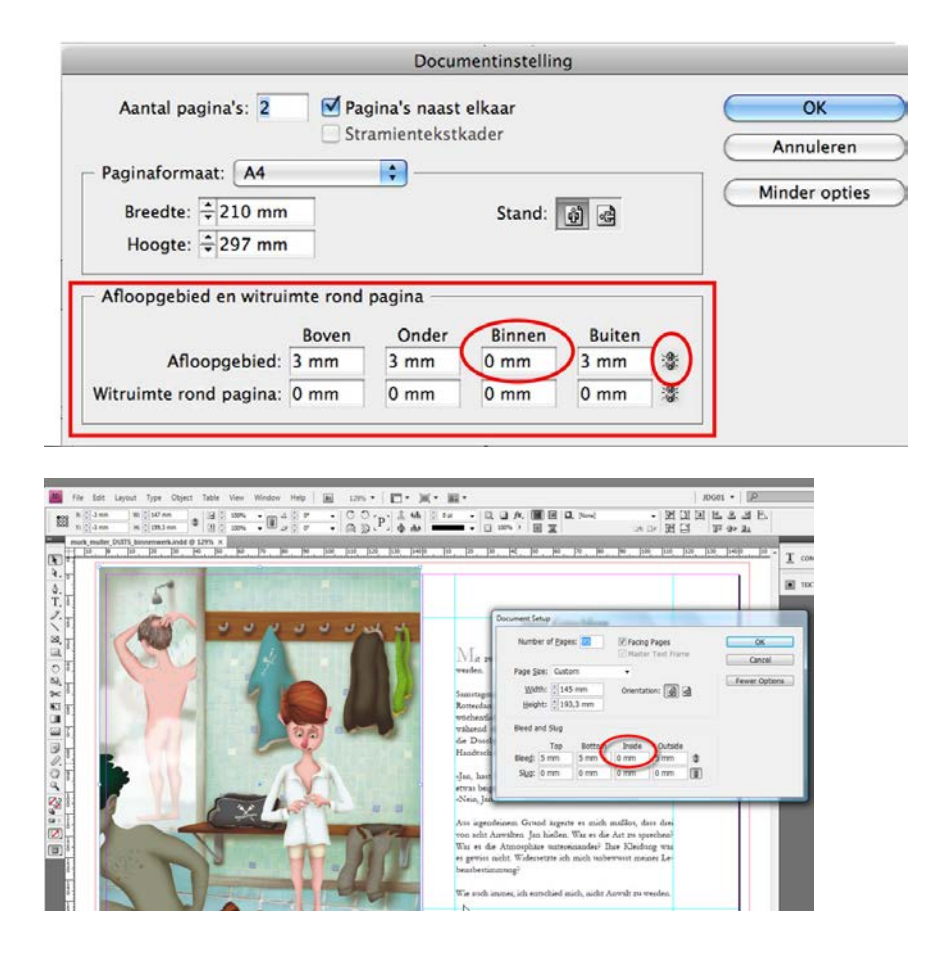

# *2.1.4.5 Zwarte achtergrond, volvlakken of zwarte afbeeldingen*

Normaal zwart geeft een donker grijs resultaat en kan het beste gebruikt worden voor tekst. Als zwart wordt gebruikt voor achtergronden, volvlakken of afbeeldingen dan zal de zwarting op het uiteindelijke resultaat afhangen van de CMYK waarden voor de kleur.

Zie onderstaande tabel voor een aantal tinten zwart met verschillende CMYK waarden. Voor volvlakken of zwarte achtergronden wordt geadviseerd de CMYK waarden te gebruiken voor "Rich Black".

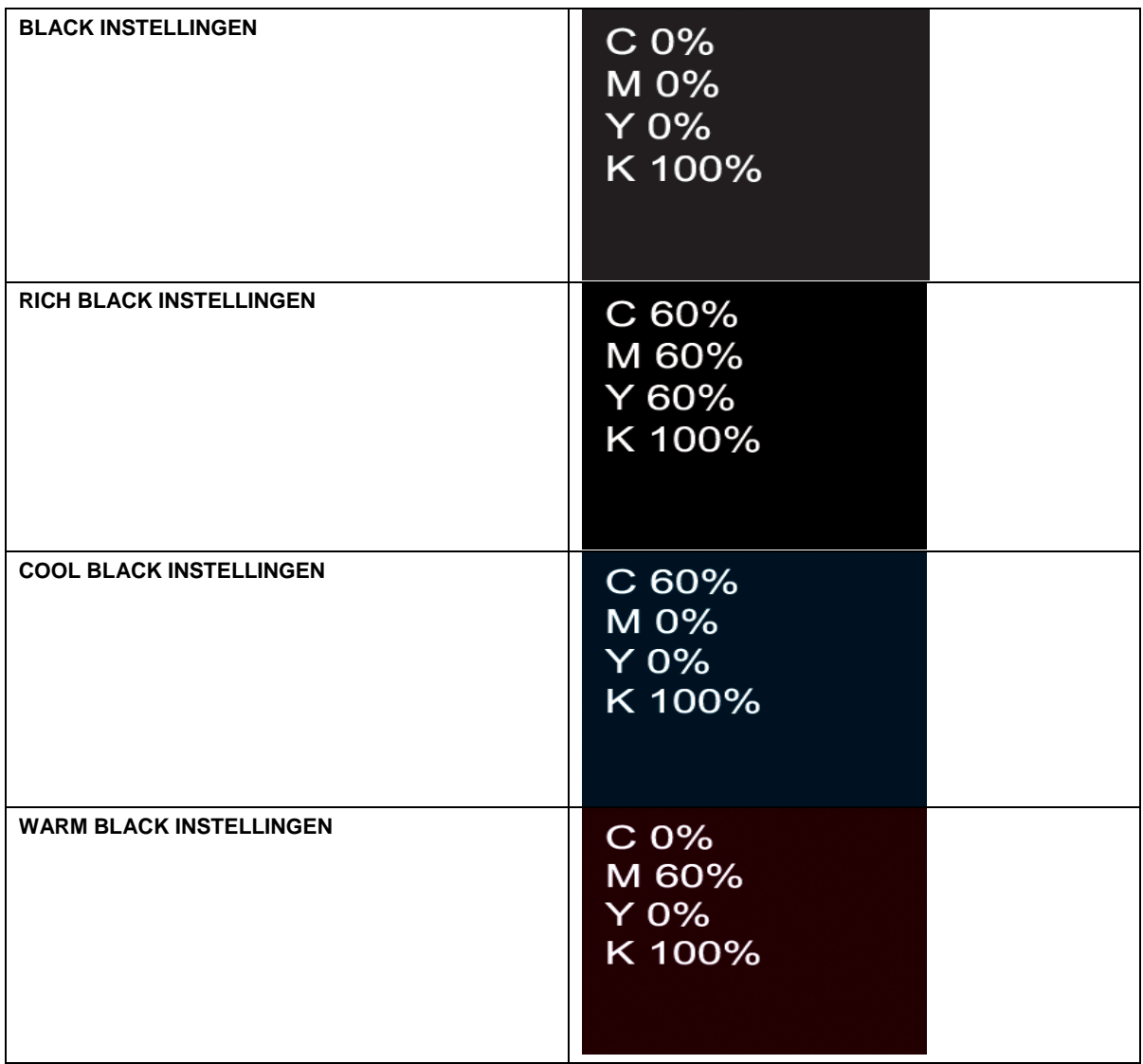

# **2.1.5 Joboptions Scanlaser**

Het aanmaken van PDFs kan op verschillende manieren. Doet u dit met PostScriptbestanden of direct vanuit Adobe Indesign dan kunt u onze PDF-instellingen als joboptions downloaden van onze website:

- [www.Scanlaser.nl](http://www.scanlaser.nl/)
- Kies FAQ.
- Kies Downloads.
- Download naar wens:
	- o de Adobe Acrobat PDF-instellingen of
		- o de Adobe Indesign PDF-instellingen.

De PDF(s) die u met deze instellingen aanmaakt voldoen aan de volgende kenmerken:

- PDF versie 1.3,
- onbeveiligd,
- fonts ingesloten,
- juiste resolutie voor kleur en zwart-wit.

# *2.1.5.1 Adobe Acrobat Distiller*

Adobe Acrobat Distiller kunt u bijvoorbeeld gebruiken als u de opmaak van het omslag en/of binnenwerk in Quark Xpress (zie 2.1.5.3) of MS Word (zie 4) heeft gedaan.

Voor meer informatie over Acrobat Distiller voor recentere versies, zie de website van Adobe.com.

Via Adobe.com=>Help=>Acrobat=> Acrobat X Pro Help => Creating PDFs => Creating PDFs with Acrobat Distiller

Via Adobe.com=>Help=>Acrobat=> Acrobat X Standard Help => Creating PDFs => Creating PDFs with Acrobat Distiller

Om Acrobat Distiller te downloaden, zie de website van Adobe.com. Zoek vervolgens naar Adobe Distiller en download de voor u benodigde versie. Veelal zal dit de versie zijn voor Windows.

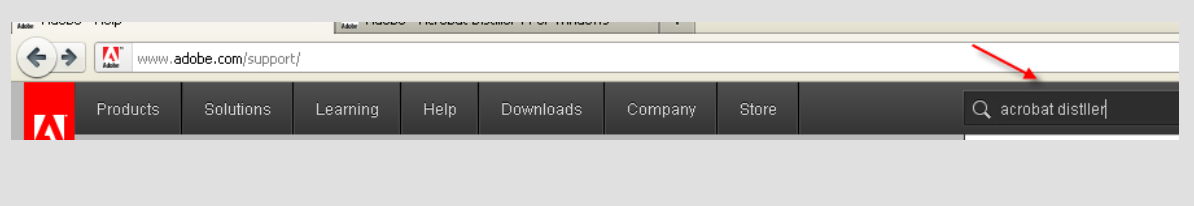

Als Scanlaser.zip is gedownload en uitgepakt doet u voor het activeren van de Adobe Acrobat Distiller PDF-instellingen het volgende:

- Open Acrobat Distiller (in dit voorbeeld is Adobe Distiller 6.0 gebruikt).
- Kies menu **Instellingen**.
- En de optie **Adobe PDF-instellingen toevoegen…**

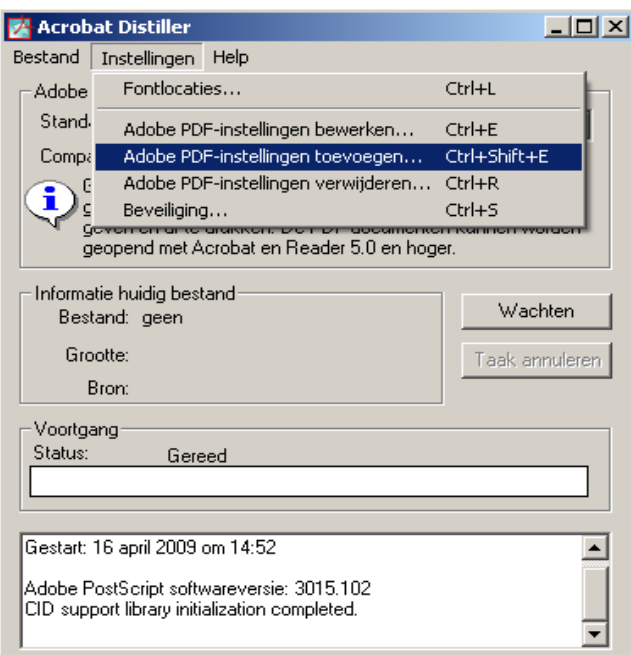

- Blader naar **Scanlaser.joboption**s en selecteer het bestand.
- Klik **Openen**.

Om met de Acrobat joboptions van Scanlaser bv de PDFs te genereren start u Acrobat Distiller (als dat nog niet is gebeurd):

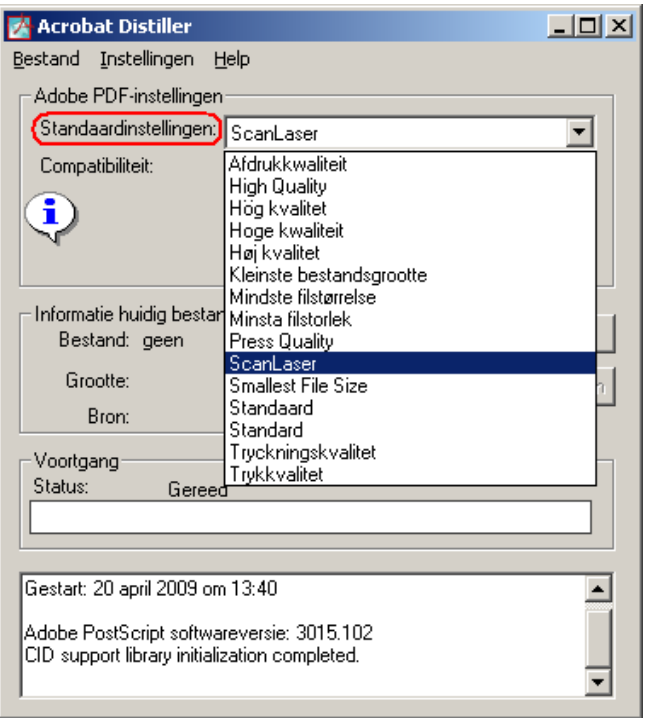

• Selecteer vervolgens **Scanlaser** bij "Standaardinstellingen".

# *2.1.5.2 Adobe InDesign*

Als de Scanlaser-indesign.zip is gedownload en uitgepakt treft u daarin twee joboptions aan:

- Eén voor PDFs met afloop voor alle omslagen en bepaalde binnenwerken
- Eén voor PDFs zonder afloop alleen voor betreffende binnenwerken.

Voor het activeren van de Adobe InDesign PDF-instellingen doet u het volgende:

- Kies menu **File**.
- En kies binnen de optie Adobe PDF Presets de optie **Define…**

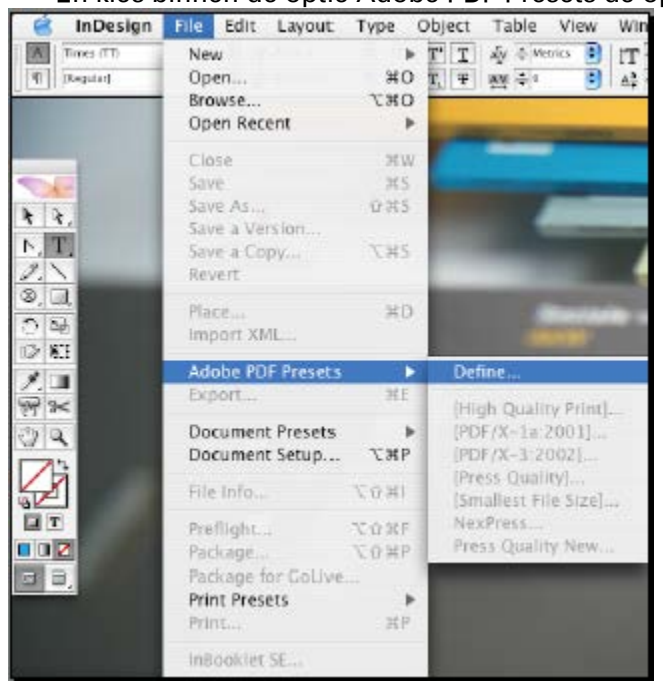

Het onderstaande scherm verschijnt:

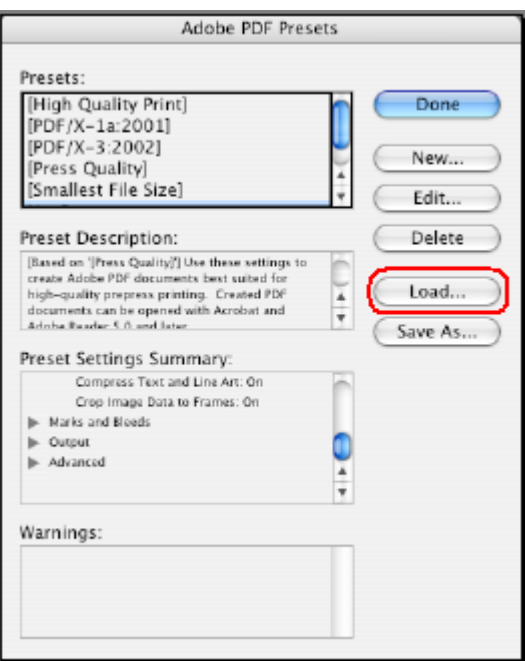

- Klik nu op de knop **Load…**
- Blader naar de bestand **Scanlaser-indesign-zonder-afloop.joboptions** en **Scanlaserindesign-met-afloop.joboptions**.

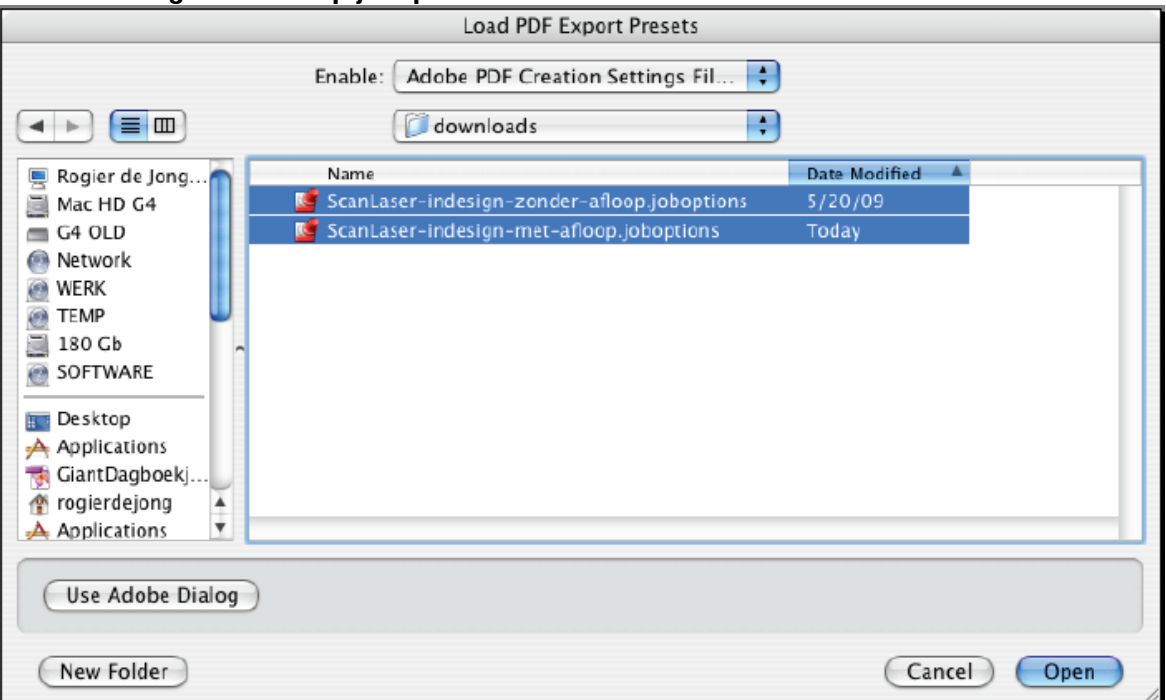

- Selecteer de twee bestanden en klik op de knop **Open**.
- De twee instellingen van Scanlaser verschijnen nu in de lijst met **Presets**.

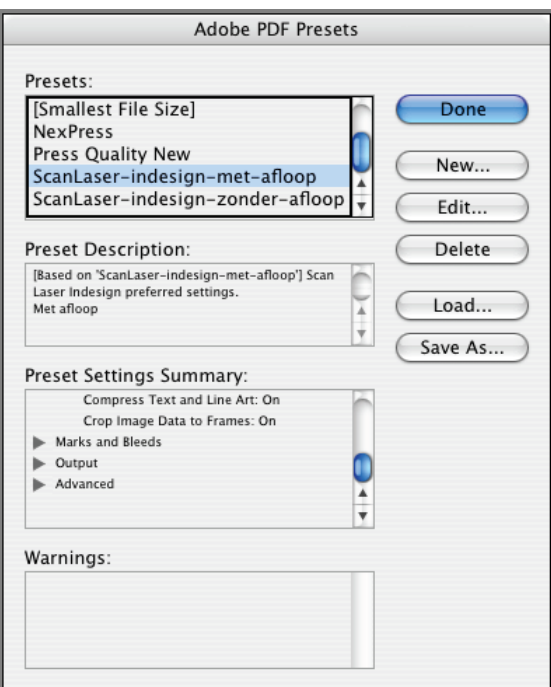

- Selecteer voor het aanmaken van een PDF de gewenste joboptions, met of zonder afloop.
- Klik nu op **Done**.

Als u nu een PDF genereert wordt deze aangemaakt met deze instellingen van Scanlaser.

# *2.1.5.3 Quark Xpress*

Sla in Quark Xpress op de gebruikelijke manier omslag of binnenwerk op als PostScriptbestand. Genereer met behulp van Adobe Acrobat Distiller de PDF. Voor de instellingen van Adobe Acrobat Distiller zie **2.1.5.1 Adobe Acrobat Distiller**.

# **2.2 Productiespecificaties**

# **2.2.1 Consequente paginaformaten**

De PDF-pagina's van een binnenwerk dienen alle van dezelfde afmeting te zijn (alle pagina's bijvoorbeeld 210x297 of 170x240 etc.).

# **2.2.2 Consequente pagina-oriëntatie**

Ook de oriëntatie van de pagina's moet consequent zijn; dus geen liggende en staande (Eng.: portrait en landscape) pagina's door elkaar in één PDF.

# **2.2.3 Snijtekens en art- en trimbox**

- *2.2.3.1 Niet-aflopende binnenwerkpagina's:*
	- pagina's moeten worden aangeleverd op het afgewerkt formaat (paginaformaat = PDF formaat).
	- de pagina's mogen geen snijtekens bevatten.
	- art- en trimbox staan automatisch op afgewerkt formaat en hoeven dus niet te worden ingesteld.

#### *2.2.3.2 Een of meer aflopende binnenwerkpagina's*

- Het PDF formaat dient rondom minimaal 5 mm groter te zijn dan het afgewerkte paginaformaat.
- alle pagina's moeten snijtekens bevatten.
- Op alle pagina's moeten de artbox en trimbox op het afgewerkt formaat staan.
- *2.2.3.3 Omslag, altijd met afloop*
	- altijd met snijtekens
	- op alle pagina's moeten de artbox en trimbox zin geplaatst op het afgewerkt formaat

Voor een uitleg over afloop (Eng. bleed) zie **3.1 Afloop**. Voor een uitleg over het aanbrengen van een art- en trimbox zie **3.2 Art- en trimbox**.

# **3 Extra informatie**

# **3.1 Afloop**

#### **3.1.1 Pagina(s) met afloop**

Een aflopende pagina bevat één of meer elementen die van de afgewerkte pagina "aflopen": de foto of het kleurvlak eindigt op de rand van het papier. In het voorbeeld vallen de rode duimtab en de foto buiten het afgewerkte formaat dat met het rode kader (art- en trimbox, zie hiervoor ook 3.2 Art- en trimbox) is aangegeven.

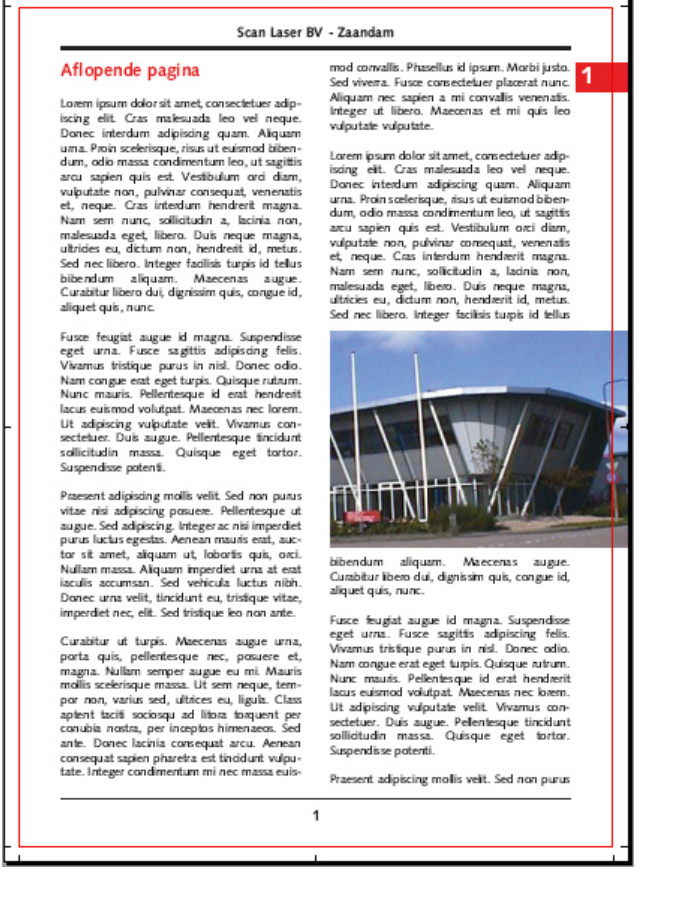

Wanneer er één of meerdere elementen van de pagina aflopen dient een minimale afloop van 5 mm aanwezig te zijn; in het geval van het voorbeeld is dat de extra ruimte buiten de rode rand. Het overtollige beeldmateriaal zorgt ervoor dat er geen witte randen ontstaan tijdens het schoonsnijden van het boekblok.

Indien het binnenwerk **één of meer** pagina's bevat met afloop dan dienen **alle pagina's** snijtekens en een artbox en trimbox te hebben.

#### **3.1.2 Pagina's zonder afloop**

Bij een binnenwerk waarbij geen enkele pagina afloop heeft, dienen alle pagina's in de PDF op afgewerkt formaat aangeleverd te worden. Het PDF formaat is dus zo groot als het afgewerkte product en bevat geen snijtekens.

#### Scan Laser BV - Zaandam

Niet aflopende pagina

Lorem ipsum doior sit amet, consecte<br/>tuer adipisoing elit. Cras malesuada leo vel neque.<br> Donce: interdum adipisoing quam. Aliquam una.<br> Proin assetisque, rius at textimal<br/>obian doine-<br> dum, odo massa condinentum Lorem josum dolor sit amet, consectetuer adjoaliquet quis, nunc.

Fusce frugist augue id magna. Suppendixe eget urna. Fusce sagittis adipixcing felis. Warm conque exte in rist. Donce odo. Namn conque exte factorial control and the Namn computer of the distribution of the distribution of

Praesent adpissing molts well. Sed non purus vitee nisi adpissing possen. Pellentesque a sugue. Sed adipissing Integer ac misimpedel purus list and similar to set amet, aliquam of, biolotis quis, orci Multam massa. Aliqua

Cutabitur ut turpis. Maecenas augue urna,<br>porta quis, pelentesque nec, posuere et,<br>magna. Nulam semper augue eu mi. Mauris<br>molls scelerisque mussa. Ut sem neque, tem<br>por non, varius sed, ultrices eu, ligula. Class

aptent tadii socioqu ad libra torquent per conubia nostra, per inceptos himenaeos. Sed ante. Dones koitis consequat arque consequent arque consequent arque to consequent and consequent arm incernasses existently mod conva

Loremipsim dobrist amet, consecte<br>tueradipiscing elit. Cass malesuada leo vel neque. Dones inierdum adipiscing quam. Alkinum, dio nassa condimentum leo, ut sagitisci<br>urm, alkinum do nassa condimentum leo, ut sagitisci<br>arc

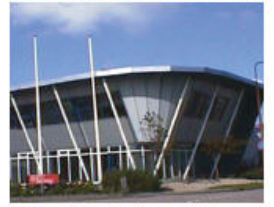

et, neque. Cras interdum hendrerit magna. Nam nunc sollicitudin a, lacinia non .<br>malesuada eget, libero. Duis neque magna<br>ultrides eu, dictum non, hendrerit id, metus annous est, ancann non, nematem io, mesus<br>Sed nec libero. Integer facilisis turpis id tellus<br>bibendum aliquam. Maecenas augue.<br>Curabitur libero dui, dignissim quis, congue id, aliquet quis, nunc.

Fusce feuglat augue id magna. Suspendisse<br>eget urna. Fusce sagittis adipiscing felis.<br>Vivamus tristique purus in riisl. Donec odio.

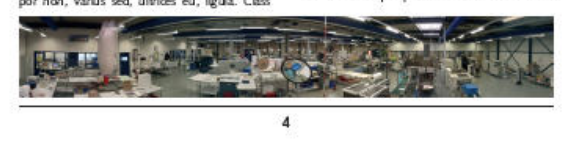

# **3.1.3 Omslagen**

Omslagen dienen altijd aflopend (met artbox en trimbox (het rode kader) en snijtekens) aangeleverd te worden als in het voorbeeld hieronder.

**De artbox en trimbox dienen op alle pagina's aanwezig te zijn.**

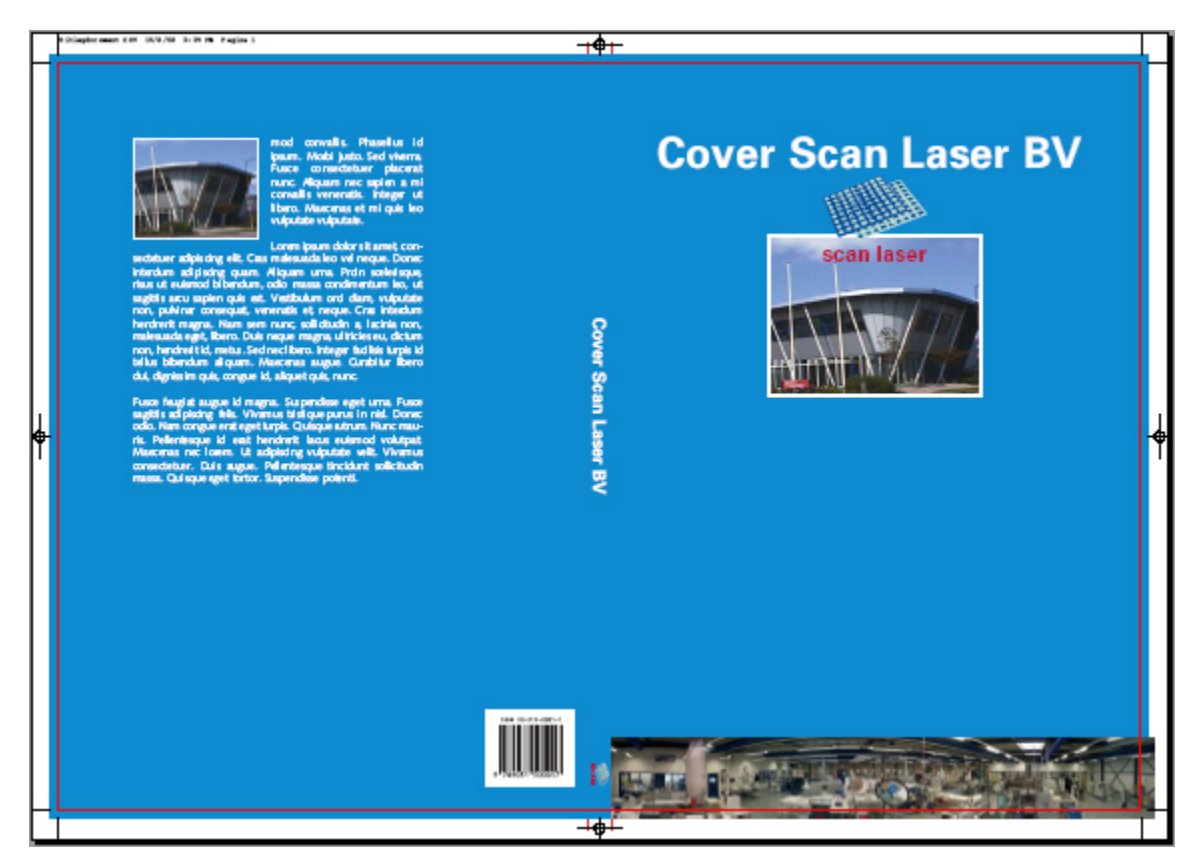

De breedte van het omslag is dan 2x afgewerkte breedte + rugdikte.

# *3.1.3.1 Omslagen dubbelzijdig printen?*

Als omslagen dubbelzijdig dienen te worden geprint dan moet er in de opmaak rekening mee worden gehouden dat de rug plus 7 mm extra links en rechts van de rug onbeprint moet blijven (totaal dus witruimte van 7 mm + rug + witruimte van 7 mm). Dit in verband met het goed kunnen verlijmen van het omslag met het binnenwerk.

- Als zich toner bevindt binnen deze marges dan bestaat de mogelijkheid dat het binnenwerk na enige tijd loslaat.
- Dat geldt ook indien alle pagina's in het binnenwerk volvlakken zijn. Ook dat is een reden dat lijm zich niet goed kan hechten vanwege de toner.

# *3.1.3.2 Breedte van het omslag voor een paperback*

De breedte van het omslag is 2x afgewerkte breedte + rugdikte.

# *3.1.3.3 Breedte van het omslag voor een hardbound*

Voor de breedte van het omslag voor een hardbound wordt verwezen naar paragraaf 3.3.3.

# **3.2 Art- en trimbox**

Scanlaser doet een automatische ingangscontrole op uw bestanden. Voor de controle op de juistheid van het formaat van het binnenwerk en het omslag dienen de PDFs die u aanlevert een artbox en trimbox te bevatten ter grootte van en op de positie van het afgewerkte formaat. Een artbox en trimbox zijn gekleurde kaders die in de PDF worden getoond als u deze opent in Adobe Acrobat Professional of Adobe Reader. Deze kaders zullen uiteraard niet op de uiteindelijke print verschijnen!

Met de artbox en trimbox wordt zoals gezegd het afgewerkte formaat van een binnenwerk of omslag gedefinieerd. In het geval van een binnenwerk zonder afloop (zie hiervoor 3.1 Afloop) is het afgewerkte formaat van alle pagina's gelijk aan het PDF-paginaformaat en daardoor staan de artbox en trimbox automatisch op de juiste positie.

Bij een binnenwerk met een of meer aflopende pagina's en bij omslagen moeten de artbox en trimbox op het afgewerkt formaat worden ingesteld. Professionele opmaakprogramma's, zoals Adobe InDesign of Quark Xpress, kunnen deze art- en trimbox tijdens het creëren van een PDF zelf aanmaken.

Als de art- en trimbox niet in de PDF aanwezig zijn, kan deze met Adobe Acrobat Professional aangemaakt worden. Hieronder volgt hiervan een uitleg.

#### **3.2.1 Tonen van art- en trimbox in Adobe Reader**

Mocht u PDFs bijvoorbeeld aangeleverd krijgen door een extern DTP- of vormgevingsbedrijf, dan kunt in recente versies van Adobe Reader controleren of deze trimboxen bevatten en of deze juist gepositioneerd zijn, voordat u de PDFs upload naar Scanlaser.

Deze handleiding gaat uit van de Nederlandstalige versie van Adobe Reader 9.2. De Engelse vertaling is bij de tekstuele instructies gevoegd.

- Open Adobe Reader.
- Ga naar **Bewerken, Voorkeuren** (Engels: *Edit, Preferences*)

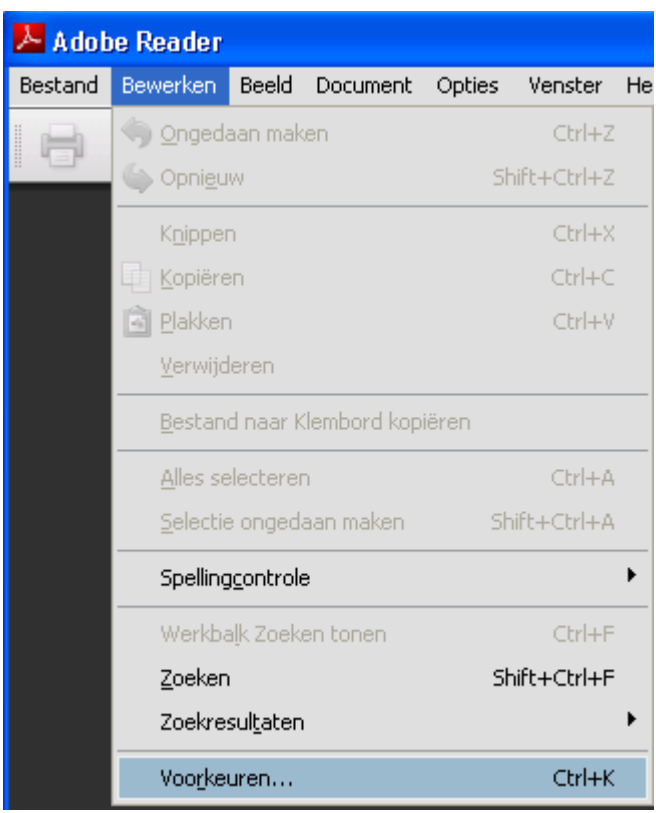

• Zet In de categorie **Paginaweergave** de optie **Illustratievak, bijsnijdvlak en doorloopvak tonen** aan (Engels: *Page display, Show art, trim, & bleed boxes*)

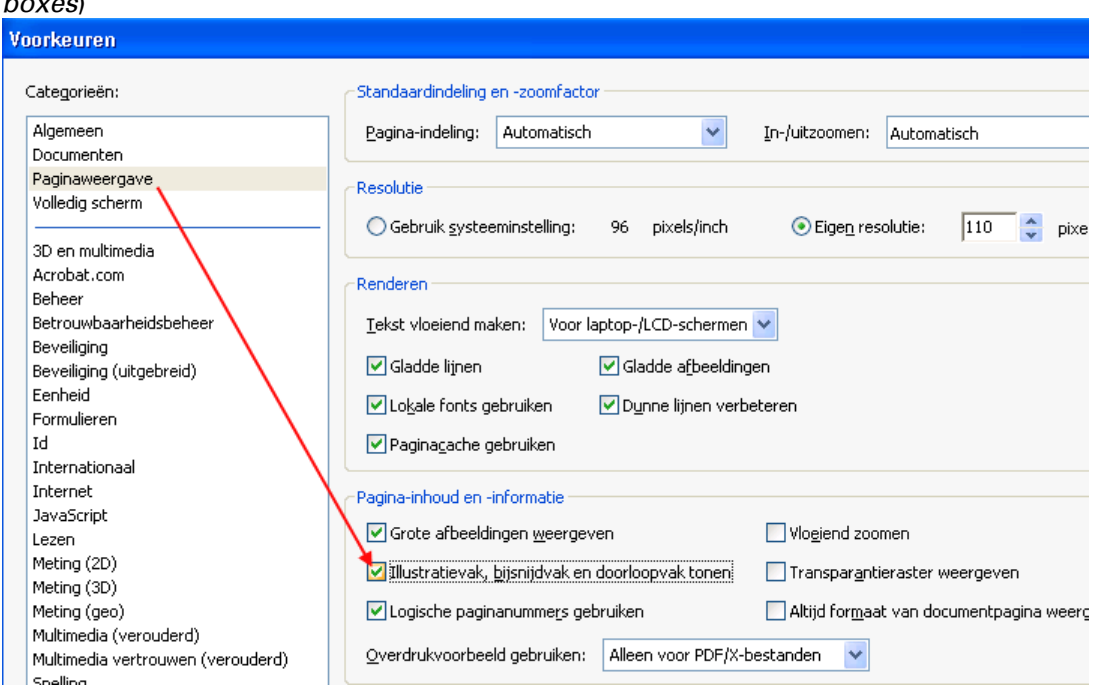

- Klik op **OK**.
- Als u een PDF document opent waarin boxen zijn gezet worden deze voortaan getoond.

#### **3.2.2 Tonen van art- en trimbox in Adobe Acrobat Professional**

De optie voor het tonen van de artbox en trimbox op de PDF is niet standaard geactiveerd in Adobe Acrobat Professional. Neem de volgende stappen om deze te activeren:

- Ga in Adobe Acrobat Professional naar het menu **Edit**.
- Klik op **Preferences**.

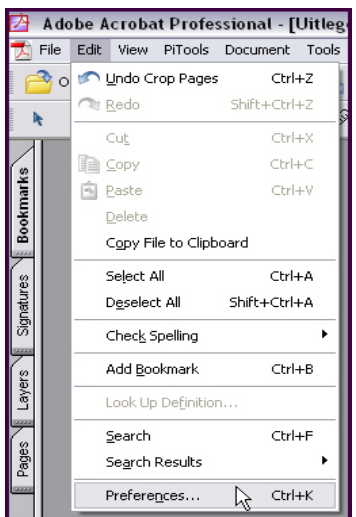

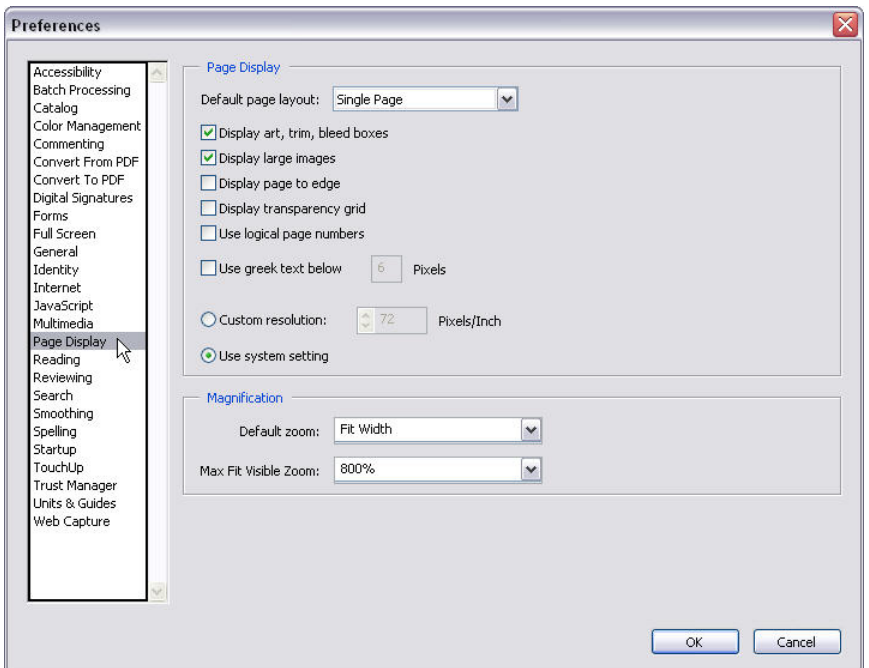

• Selecteer links de optie **Page Display**.

- Zet een vinkje bij **Display art, trim, bleed boxes**.
- Klik vervolgens op **OK**.

#### **3.2.3 Art- en trimbox aanmaken**

Volg de onderstaande stappen om een art- en trimbox aan te maken.

- Ga naar het menu **Tools**.
- Selecteer **Advanced Editing**.
- Klik op **Crop Tool**.

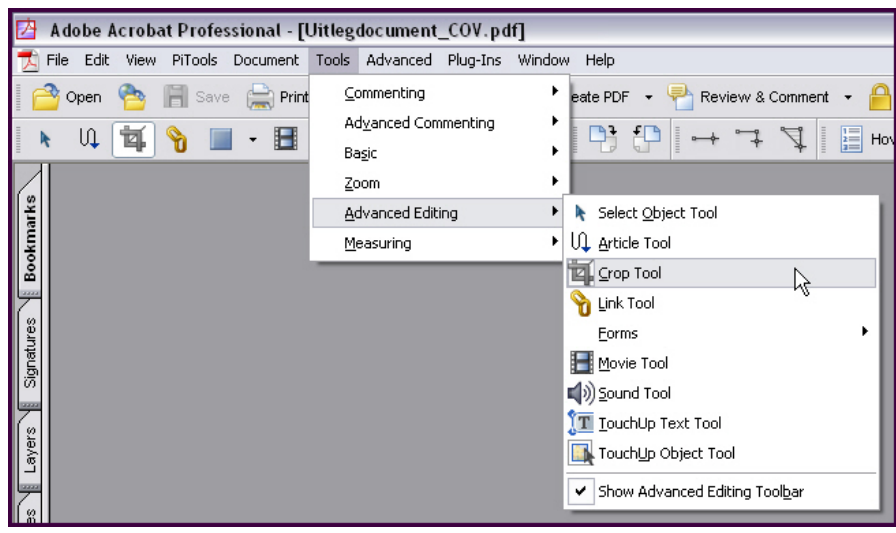

Het onderstaande scherm verschijnt:

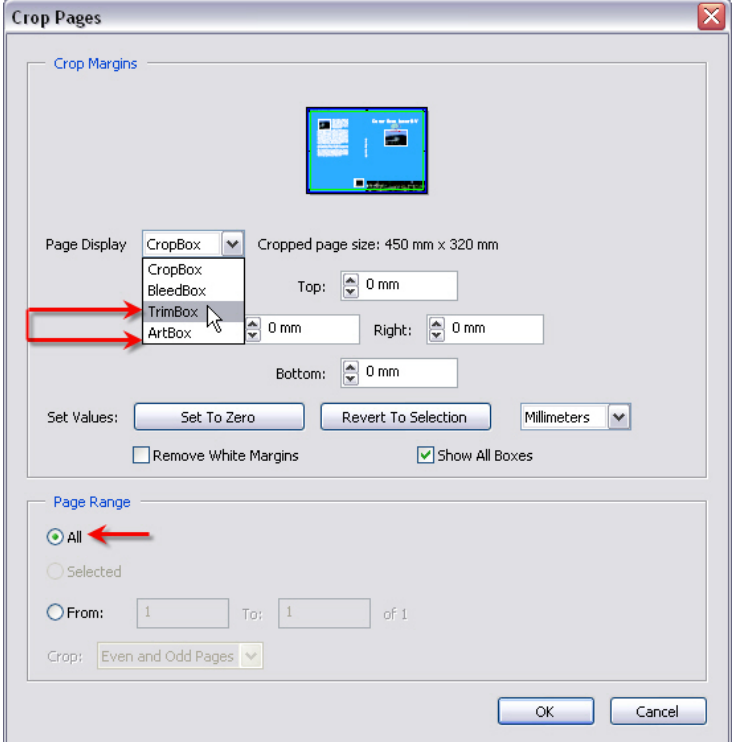

- Selecteer de optie **TrimBox** in de uitklaplijst van **Page Display**.
- Plaats met behulp van de pijltjes **Top, Left, Right, Bottom** de trimbox op de snijlijnen (afgewerkt formaat). Op de achtergrond kunt u in het hoofdscherm zien waar de stippellijnen van de trimbox worden neergezet. (Als u de afstanden van de rand tot aan de snijlijnen weet, kunt u bij Top, Left, Right en Bottom ook de waarden intypen.)

Het is mogelijk om de trimbox in één keer op alle pagina's in de PDF neer te zetten door onder **Page Range een vinkje in het vakje All** te plaatsen.

Herhaal deze stappen voor het plaatsen de artbox.

# **3.3 Informatie aanlevering en opmaak specifieke producten**

In de PBS handleiding is een uitgebreide beschrijving opgenomen hoe producten in PBS moeten worden ingevoerd. Voor een aantal specifieke producten worden de aanleverspecificaties ook in deze handleiding nog eens beschreven.

# **3.3.1 Paperback liggende pagina oriëntatie (landscape/oblong)**

Paperbacks met een liggende pagina oriëntatie (ook wel landscape of oblong genoemd) hebben de volgende randvoorwaarden voor wat betreft afmetingen:

- Minimale hoogte is 150 mm
- Het afgewerkt formaat van een oblong (liggend) boek heeft een **maximale** breedte van 297 (b) mm x en een **maximale** hoogte van 210 mm (h).
- Het afgewerkt formaat van een vierkant boek heeft een **maximale** breedte van 290 (b) mm x en een **maximale** hoogte van 290 mm (h).

# **3.3.2 Paperback met flappen**

De breedte van de flap dient minimaal 92 mm te zijn om het voor Scanlaser mogelijk te maken de bestanden correct te kunnen verwerken.

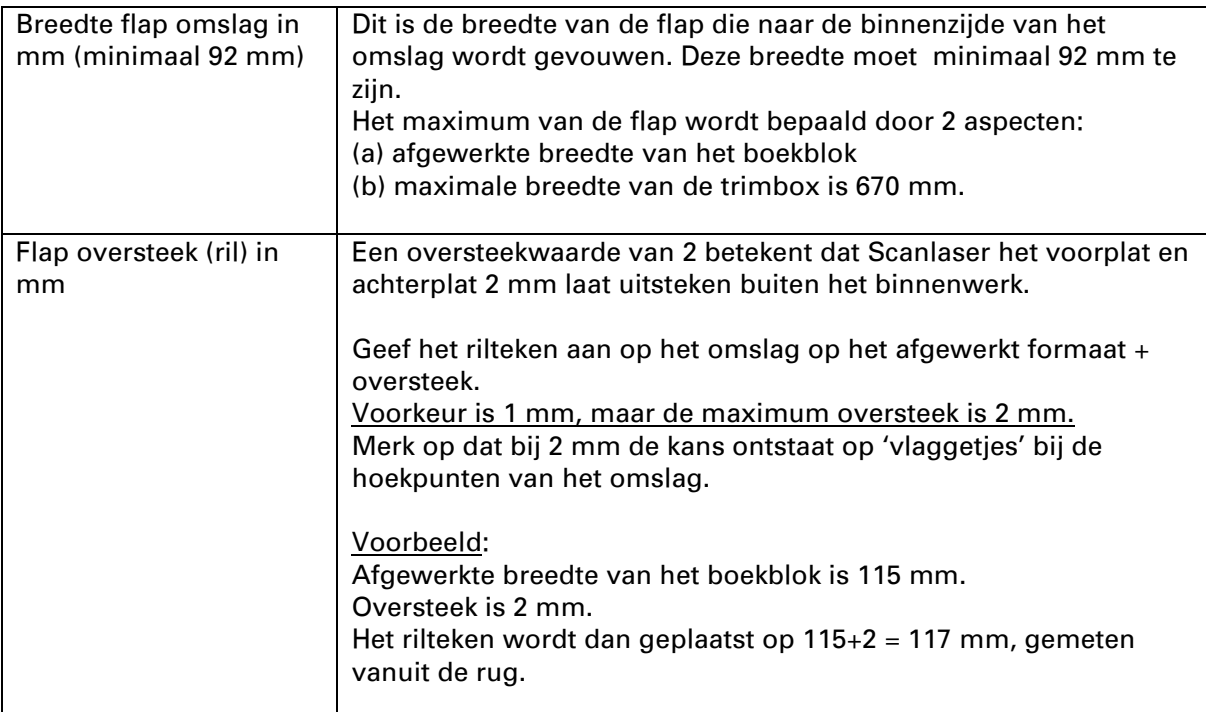

#### **Voorbeeld** omslag met flap met breedte flap 92 mm

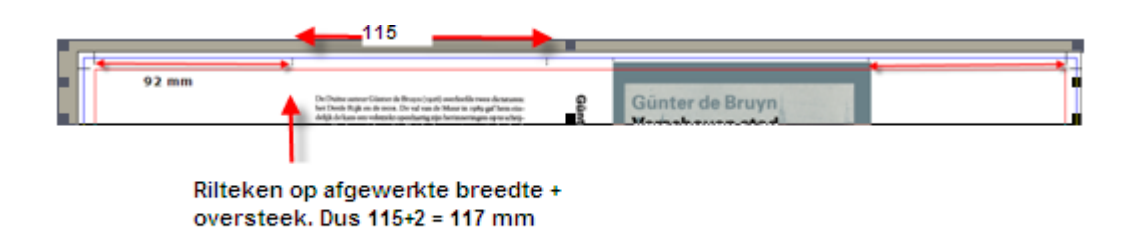

# **3.3.3 Paperback met uitslaanders**

Opmerkingen voor het opmaken van een **uitslaander**

- de uitslaander wordt in de rug verlijmd. Zorg er daarom voor dat **minimaal 10 mm** vanuit de rug geen tekst of afbeeldingen worden geplaatst.
- de eerste vouw van de uitslaander komt minimaal 3 millimeter binnen het afgewerkt formaat. Bij voorkeur is dit **10 mm**.
- ook bij meerdere vouwslagen wordt de uitslaander **minimaal 10 mm** vanuit de rug gelaten, zodat de uitslaander ook eenvoudig kan worden opengeslagen.
- er is een maximum van twee vouwslagen:
	- o minimum van de eerste vouwslag is de afgewerkte breedte 13 mm. Voorbeeld: afgewerkt breedte formaat is 160, dan is de 1<sup>e</sup> vouwslag op 147mm.
	- o het maximum van de trimbox van een uitslaander is 430 mm breed. Dus de 2<sup>e</sup> vouwslag ligt dan tussen afgewerkt formaat -13 mm en 430 mm.
- er is geen maximum aan het aantal uitslaanders. Belangrijk hierbij is wel dat als een boek niet meer automatisch kan worden schoon gesneden er extra kosten in rekening kunnen worden gebracht
- **plaats vouwtekens op de uitslaander**. In onderstaand voorbeeld betreft het een uitslaander die 2x wordt gevouwen: de 1<sup>e</sup> vouw op 147 mm, de  $2^e$  vouw op 275 mm vanuit de rug.

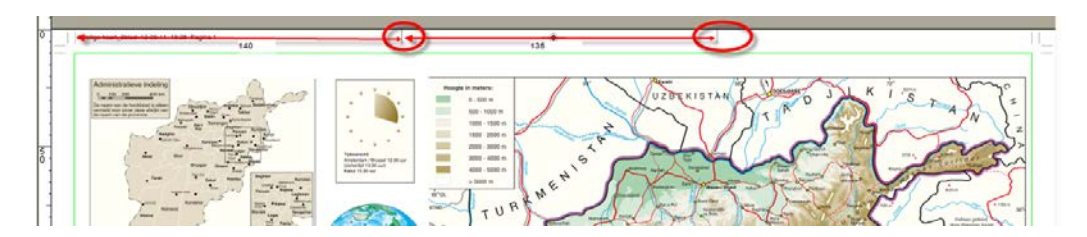

#### **3.3.4 Hardbound Verlijmd**

Voor het berekenen van de juiste formaten voor het omslag wordt verwezen naar de hardbound indicator op internet

- [www.Scanlaser.nl](http://www.scanlaser.nl/)
- Selecteer **FAQ**
- Selecteer de **hardbound indicator**
- Selecteer de **Verlijmd hardbound indicator**
- $M<sub>ex</sub>$  Maximum trimbox breedte = 670 mm
- **Maximum trimbox hoogte = 323 mm**
- **Minimale rugdikte = 6 mm**

# Specificaties omslag hardbound verlijmd **BLEED** overslag 10mm afgewerkt formaat - 3mm  $-*rug* + 10% \rightarrow$ afgewerkt formaat - 3mm afgewerkt formaat + 6mr afgewerkt formaat + omn overslag 10mm overslag 10mn kneep kneep sum smm overslag 10mm BLEED

Totale hoogte: 10mm + (afgewerkt formaat + 6mm) + 10mm<br>Totale breedte: 10mm + (afgewerkt formaat - 3mm) + 8mm + (rugbreedte + 10%) + 8mm + (afgewerkt formaat - 3mm) + 10mm<br>Plaatsing snijtekens moet op uiterste formaat trim

#### **3.3.5 Hardbound Linnen met stofomslag**

Op het omslag moet met tekens worden aangegeven waar de flap begint.

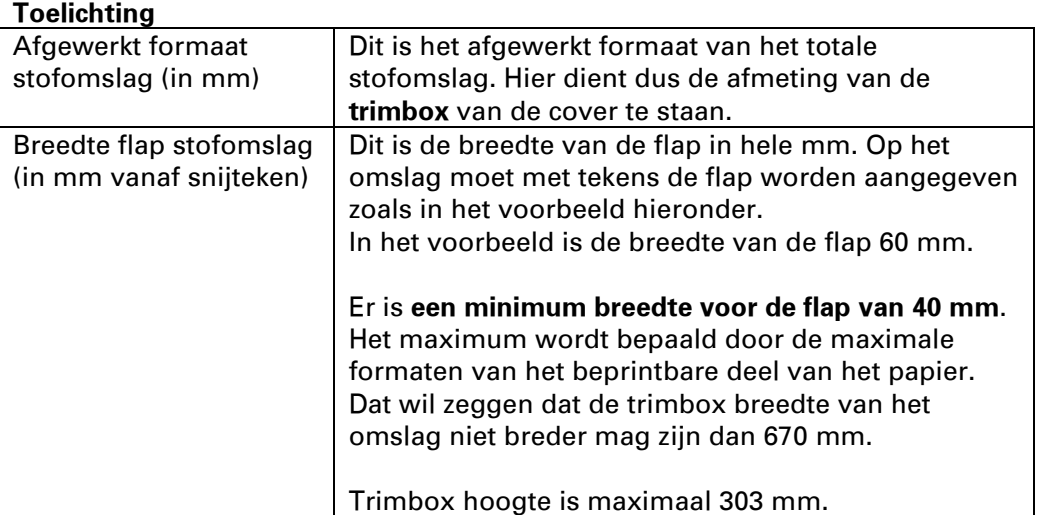

#### **Voorbeeld van tekens op stofomslag**

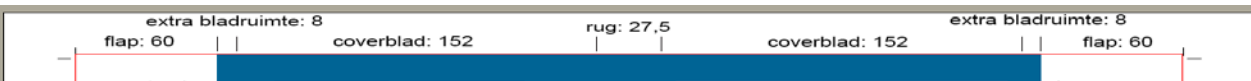

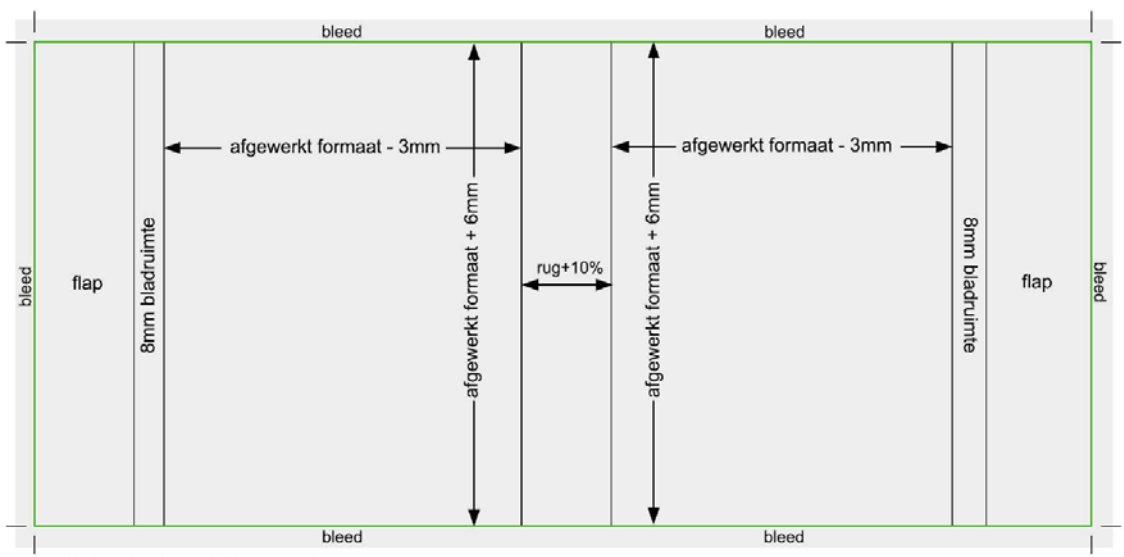

# Specificaties omslag hardbound linnen

Totale hoogte: afgewerkt formaat + 6mm<br>Totale breedte: flap + 8mm + (afgewerkt formaat - 3mm) + (rugbreedte +10%) + (afgewerkt formaat - 3mm) + 8mm + flap<br>Plaatsing snijtekens moet op uiterste formaat trimbox (groen kader Afloop buiten de trimbox dient minimaal 3 mm te zijn.

# **3.3.6 Brochures geniet met omslag volledig kleur en Brochures geniet met omslag zwart-wit**

# *3.3.6.1 Omslag*

- Omslag is optioneel, maar als een omslag wordt gebruikt dan moet het worden opgemaakt als volledig omslag, dus met voorplat en achterplat, eventueel rekening houdend met een rug en indien nodig met binnenzijde.
- **Trimbox staat op de uiterste snijtekens.**
- Omslag moet met afloop worden aangeleverd.
- Het voorplat moet ALTIJD aan de **rechterkant** van de PDF pagina worden gepositioneerd.
- Trimbox aan de rechterzijde begint altijd **10mm van boven en 10 mm vanuit de rechterzijde** van de PDF pagina.

# *3.3.6.2 Binnenwerk*

- Pagina's mogen **niet** als spread worden aangeleverd
- De pagina's in de PDF moeten in chronologische volgorde staan en moeten alle hetzelfde formaat hebben, dus pagina 1, 2, 3…n etc.
- Pagina's moeten achtereenvolgens in de PDF worden opgenomen., Als er aflopende pagina's zijn dan moeten **alle** pagina's aflopend worden aangeleverd en dienen alle pagina's in het bestand te zijn voorzien van **trimbox** en **snijtekens**.
- Scanlaser zorgt ervoor dat de pagina's vervolgens naar een katern worden omgezet.
- Minimum afgewerkt formaat is 120 x 250 (breedte x hoogte in hele mm).
- Maximum afgewerkt formaat is 210 x 297 (breedte x hoogte in hele mm).

#### **3.3.7 Brochures geniet zonder omslag volledig kleur en Brochures geniet zonder omslag zwart-wit**

# *3.3.7.1 Binnenwerk*

- Pagina's mogen **niet** als spread worden aangeleverd.
- De pagina's in de PDF moeten in chronologische volgorde staan en moeten alle hetzelfde formaat hebben, dus pagina 1, 2, 3…n etc.
- Pagina's moeten achtereenvolgens in de PDF worden opgenomen., Als er aflopende pagina's zijn dan moeten **alle** pagina's aflopend worden aangeleverd en dienen alle pagina's in het bestand te zijn voorzien van **trimbox** en **snijtekens**.
- Scanlaser zorgt ervoor dat de pagina's vervolgens naar een katern worden omgezet.

# **3.3.8 Boeken Wire-O**

#### *3.3.8.1 Voorbeeld omslag Wire-O*

- Trimbox staat op de uiterste snijtekens.
- Zowel het voorplat als het achterplat dient te zijn voorzien van trimbox en snijtekens.
- Er dient **tussen** het voorplat en achterplat **10mm** tussenruimte te zijn opgenomen.
- Het voorplat moet ALTIJD aan de **rechterkant** worden gepositioneerd en het achterplat ALTIJD aan de linkerkant.
- Trimbox aan rechterzijde begint altijd **10mm van boven en 10 mm vanuit de rechterzijde**.
- Het voorbeeld hieronder beslaat een dubbelzijdig omslag

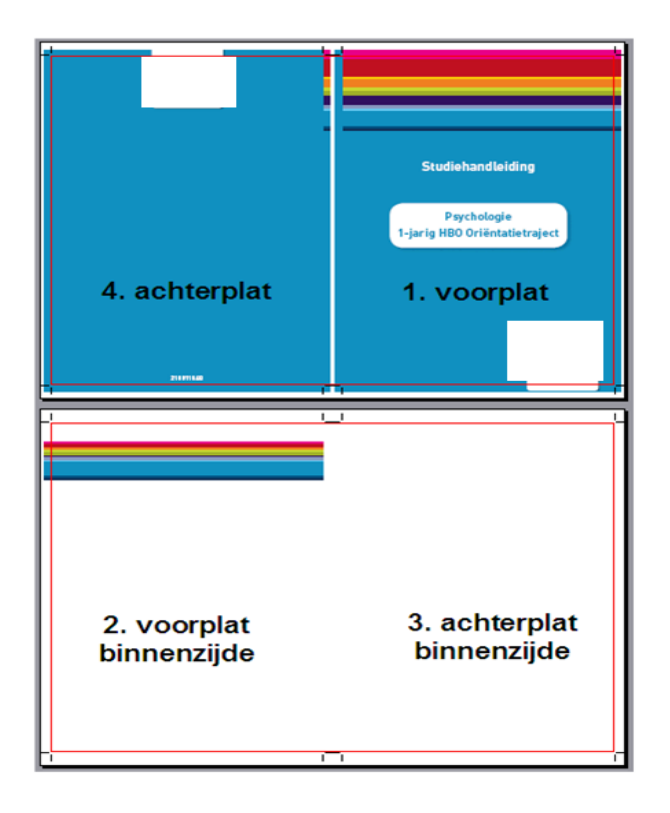

# **3.3.9 Losbladige producten**

#### *3.3.9.1 Voorbeeld omslag losbladig met afloop*

- **Trimbox staat op de uiterste snijtekens.**
- Zowel het voorplat als het achterplat dient te zijn voorzien van snijtekens.
- Afloop: indien het omslag aflopend is dan dient **tussen** het voorplat en achterplat **10mm** tussenruimte te zijn opgenomen.
- Het voorplat moet ALTIJD aan de **rechterkant** van de PDF pagina worden gepositioneerd.
- Trimbox aan de rechterzijde begint altijd **10mm van boven en 10 mm vanuit de rechterzijde** van de PDF pagina.
- Zie het voorbeeld bij het aanleveren van Wire-O met afloop.

#### *3.3.9.2 Voorbeeld omslag losbladig zonder afloop*

- Trimbox staat op de uiterste snijtekens.
- Zowel het voorplat als het achterplat dient te zijn voorzien van snijtekens.
- Geen afloop: indien het omslag niet-aflopend is dan dienen het voorplat en achterplat tegen elkaar te worden geplaatst. Met ook hier een snijteken om de scheiding tussen het voorplat en achterplat aan te geven.
- Het voorplat moet ALTIJD aan de **rechterkant** van de PDF pagina worden gepositioneerd.
- Zie het voorbeeld bij het aanleveren van Wire-O zonder afloop.

# **3.3.10 Boekenleggers**

- 1. De boekenlegger dient één van de volgende 2 formaten hebben: (a) breedte x hoogte: **70 x 230 mm** (b) breedte x hoogte: **60 x 240 mm**
- 2. De positionering dient altijd **STAAND** te zijn.
- 3. De boekenlegger in de PDF dient altijd te zijn voorzien van **trimbox** en **snijtekens** op het afgewerkt formaat. Dit geldt zowel voor niet-aflopende als aflopende boekenleggers.

# **Voorbeeld van een** PDF bestand voor een boekenlegger

- De trimbox staat op het formaat 60x240
- **Buiten de trimbox staan de snijtekens**
- De boekenlegger heeft afloop

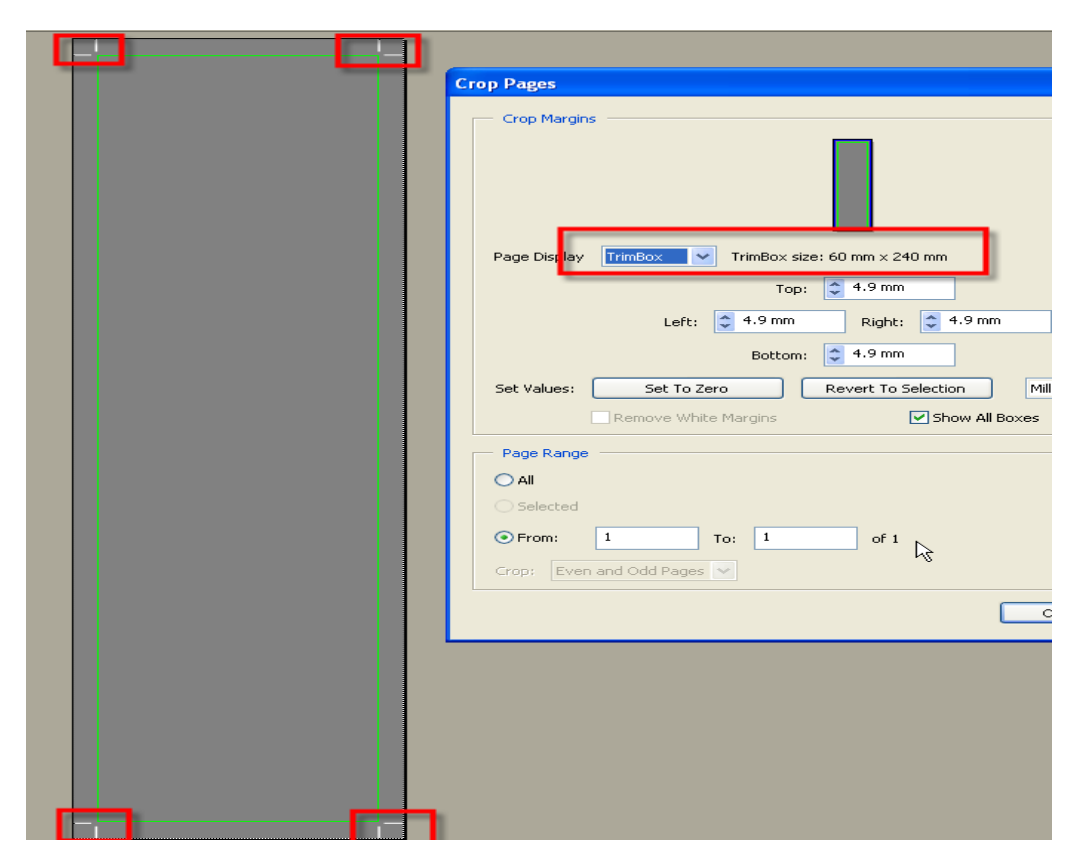

# **3.3.11 Uitnodigingskaarten**

- De uitnodigingskaart dient één van de volgende 3 formaten hebben: (a) hoogte x breedte: **297 x 210mm**. De positionering dient ALTIJD **STAAND** te zijn. (b) hoogte x breedte: **148 x 210 mm**. De positionering dient ALTIJD **LIGGEND** te zijn. (c) hoogte x breedte: **150 x 100 mm**. De positionering dient ALTIJD **STAAND** te zijn.
- De uitnodigingskaart in de PDF dient ALTIJD te zijn voorzien van **snijtekens** op het afgewerkt formaat. Dit geldt zowel voor niet-aflopende als aflopende uitnodigingskaarten.

# **Voorbeeld van een** PDF bestand voor een Uitnodigingskaart A4

- De trimbox staat op het formaat 210x297
- Buiten de trimbox staan de snijtekens
- De uitnodigingskaart heeft afloop

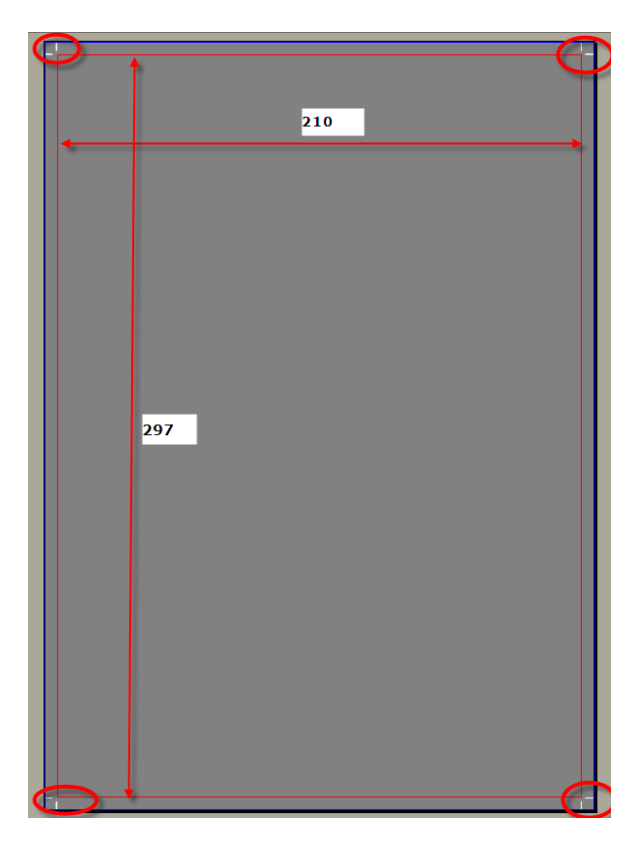

#### **Voorbeeld van een** PDF bestand voor een Uitnodigingskaart A5

- De trimbox staat op het formaat 148x210
- **Buiten de trimbox staan de snijtekens**
- De uitnodigingskaart heeft afloop

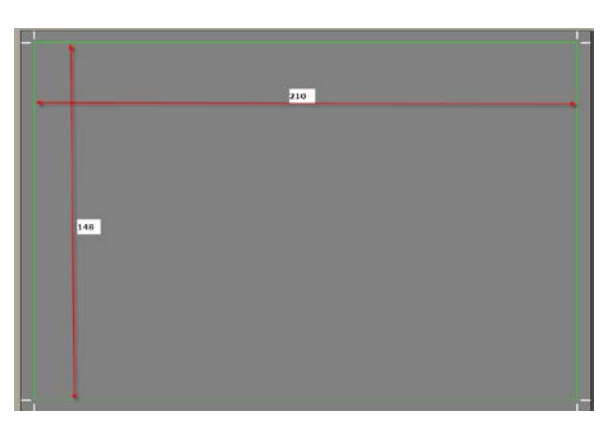

# **Voorbeeld van een** PDF bestand voor een Uitnodigingskaart Briefkaart 100x150

- De trimbox staat op het formaat 100x150
- **Buiten de trimbox staan de snijtekens**
- De uitnodigingskaart heeft afloop
- Rode lijn is de trimbox
- **Blauwe lijn is de bleedbox**

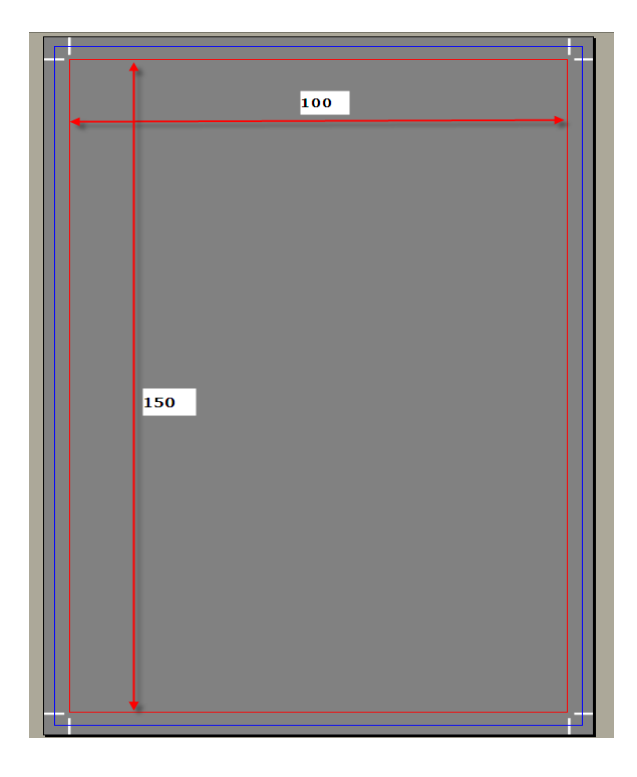

#### **3.3.12 Map met insteekhoes**

- De minimale vereisten voor de opmaak van het omslag en de rugstrook voor de mappen zijn:
	- (a) het voorplat moet ALTIJD aan de **rechterkant** worden gepositioneerd.

(b) trimbox aan rechterzijde begint altijd **10 mm van boven en 25 mm vanuit de rechterzijde**.

(c) hoogte van de trimbox is **altijd 300 mm**.

(d) rugstrook en voorplat moeten zijn voorzien van **snijtekens**.

(e) aan de linkerzijde moet de breedte worden aangegeven van het

**D-mechaniek**. Dit is dus niet de rugdikte van de map!

(f) **snijtekens van de rechterzijde van de rugstrook beginnen 17 mm** vanaf het snijteken van het voorplat.

#### *3.3.12.1 Maten voor- en rugplatten*

De mappen kunnen voorzien worden van geprinte voor- en rugplatten. Hiervoor moeten de volgende maten aangehouden worden

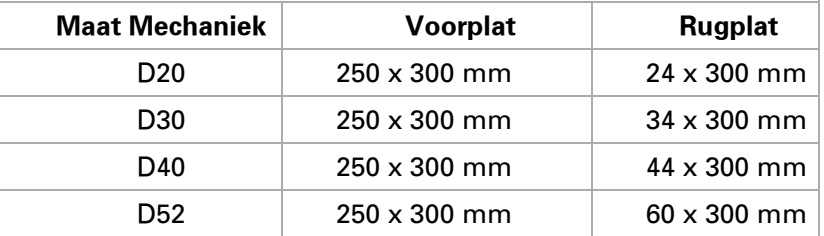

NB De ruimte tussen de snijtekens van het voorplat en rugplat moet 17 mm zijn.

#### *3.3.12.2 Losbladige inhoud*

Onderstaand is een richtlijn voor een losbladige inhoud in de mappen. Gebaseerd op papiersoort 80 grs Houtvrij Offset (wit) en aantal pagina's.

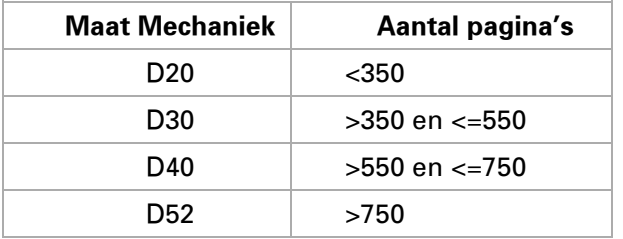

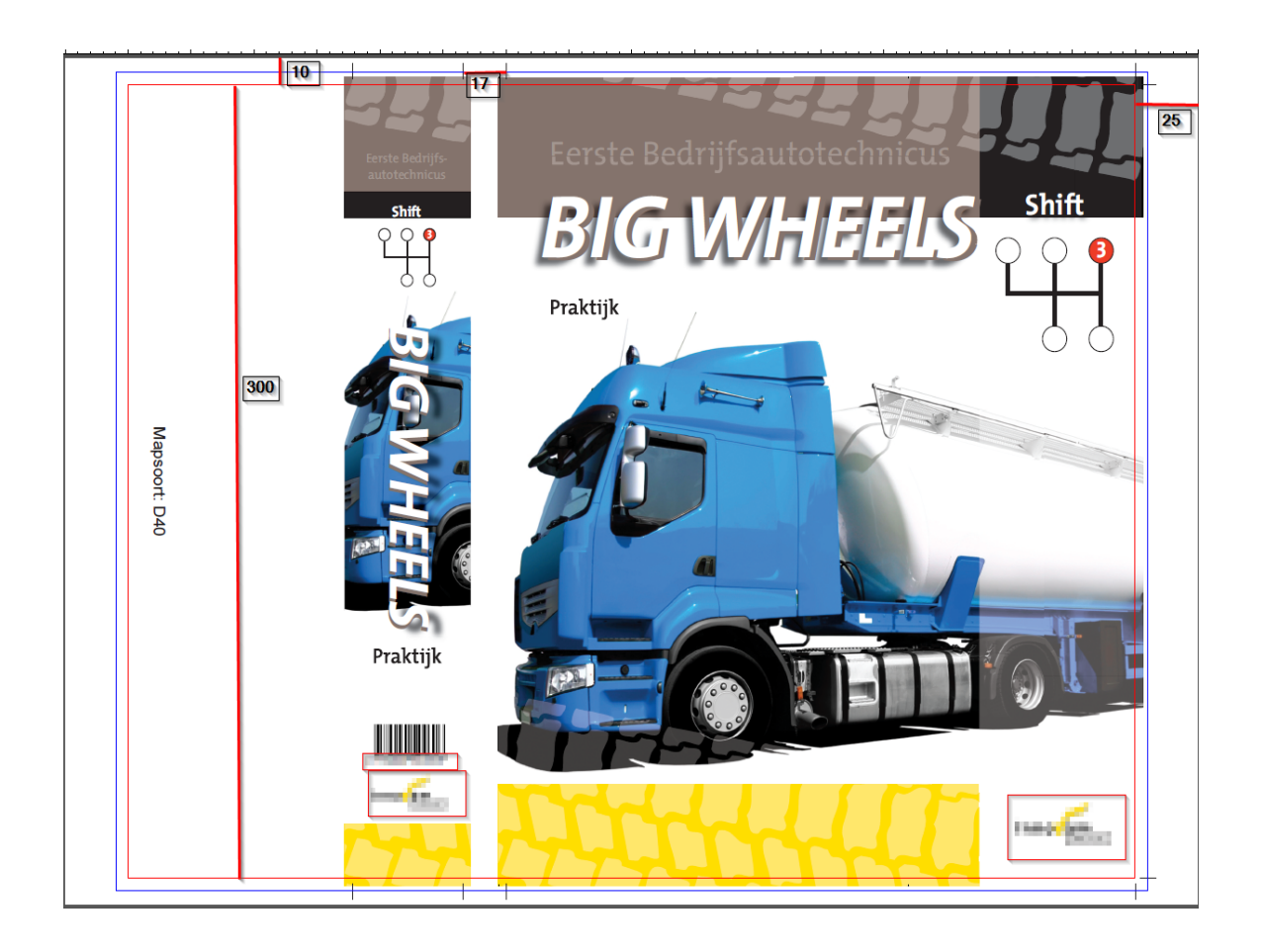

# **4 MS Word**

MS Word documenten kunnen niet bij Scanlaser worden aangeboden voor de productie van een boek.

Wel kunnen wij u tips geven om een correct MS Word document aan te maken waarvan zonder problemen een printbare PDF kan worden gemaakt.

Mocht u daar belangstelling voor hebben vraagt u deze dan aan bij [projectmanagers@Scanlaser.nl.](mailto:projectmanagers@scanlaser.nl)